# Basic Wireshark Intro

Debug Project 1 by capturing and analyzing packets

## Administrivia

- Assignment 1 due on Sunday (10/17)
	- Needs materials discussed in the lecture
- Project 1 due on 10/27
	- Today: a short section followed by additional office hours

## **Wireshark**

Download: <https://www.wireshark.org/download.html>

● Also available in most Linux package managers

User's Guide: [https://www.wireshark.org/docs/wsug\\_html\\_chunked/](https://www.wireshark.org/docs/wsug_html_chunked/)

## What is Wireshark

**It's a tool that captures and analyzes packets sent over the network**

- Very commonly used in Network Forensics
- Captures all packets through a network interface (ethernet, WiFi)
	- Can capture packets on all network interfaces at the same time
- Analyzes packets and decodes raw data if the protocol is recognized
- Filters packets based on user's input

#### Wireshark Interface

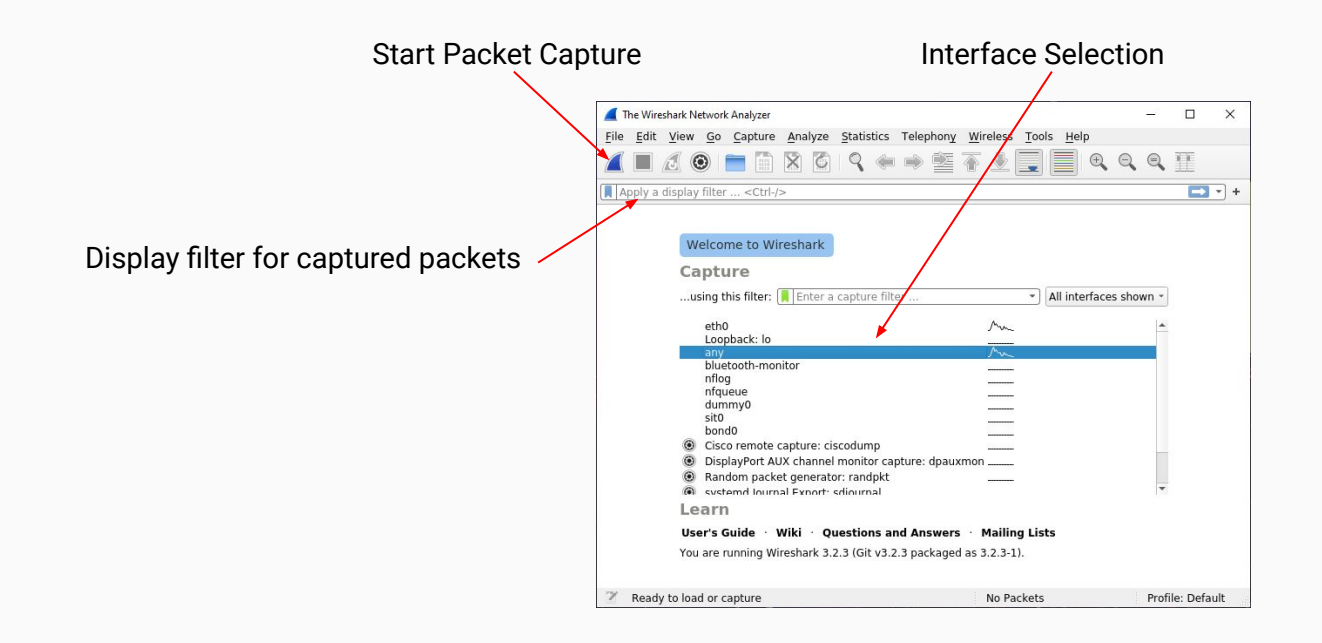

## Debugging P1 with Wireshark

Lots of packets are being sent while your computer is connected to a network.

- Apply a filter to show only packets to/from attu's IP address
	- How to find the IP address of attu?
		- Run `ifconfig` on attu (through SSH)
		- `nslookup attu2.cs.washington.edu` (from any computer)
		- traceroute will print out the IP address as well
	- $\circ$  ip.addr == 128.208.1.138
- What if you are ssh'd into attu?
	- You will then be capturing packets from SSH as well
- Narrow down further by filtering on the port number
	- $\circ$  udp.port == 12235 (or whatever port number you want to capture on)
	- tcp.port == portNumber
- Can apply boolean logic to combine filters:  $==$ , &&, ||, !
	- $\circ$  ip. addr == 128.208.1.138 && udp.port == 12235
		- Will only show packets to/from attu2 on udp port 12235

## Wireshark Captured Packets Interface

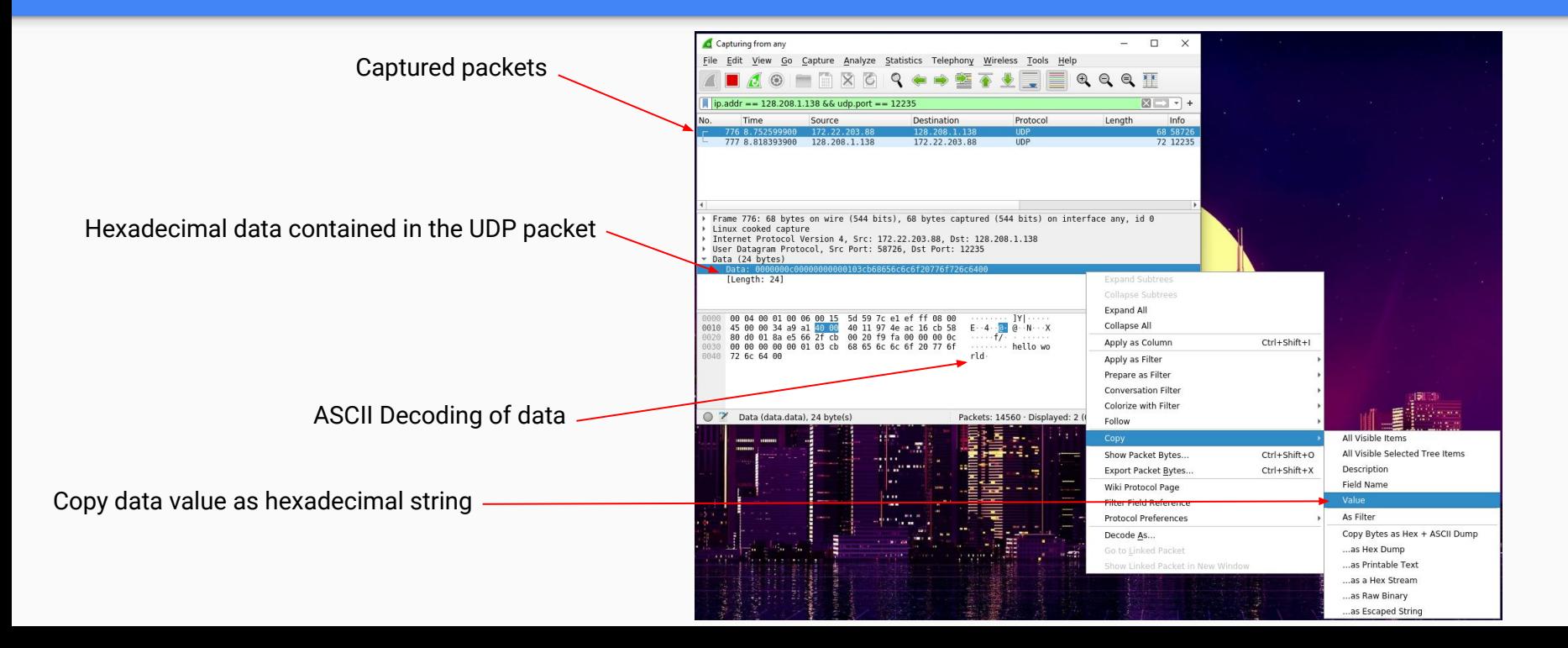

## Debugging using Hex Dumps

**In the case of project 1, Wireshark will only recognize/analyze the packet to the UDP or TCP headers**

#### **The data structures in p1 aren't recognized by Wireshark**

- You will only be able to view the data you sent in hexadecimal or binary format
	- It will attempt to decode ASCII data so you should see 'hello world' at the end of the first packet
- Viewing the integer values of data will require manually decoding/converting from bytes
- Copy the hexadecimal string of data from wireshark
- Python console can be handy for decoding or use any other tool you like
	- pbytes = bytes.fromhex('0000000c00000000000103cb68656c6c6f20776f726c6400')
		- Be mindful of endianness wireshark displays data in Big Endian
		- Make sure the endianness of what you copied matches what is displayed in Wireshark
	- You can now take slices from pbytes and convert them to the appropriate types
		- header\_payload\_len = int.from\_bytes(pbytes[0:4], byteorder='big')
		- header\_student\_id = int.from\_bytes(pbytes[10:12], byteorder='big')

## To be continued...

Working with the hexadecimal data can be very tedious.

This isn't a common use-case for Wireshark, but can be useful if all other debugging fails.

We will run through a complete demo of Wireshark in section later in the quarter (or not?)

**The rest of today's section will be additional office hours for Project 1.**